# **ỦY BAN NHÂN DÂN THÀNH PHỐ HÀ NỘI TRƯỜNG CAO ĐẲNG NGHỀ CÔNG NGHIỆP HÀ NỘI**

**Chủ biên: Lê Thị Thanh Hương**

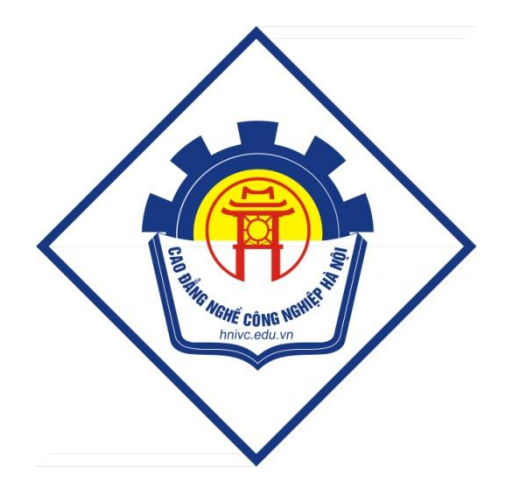

# **GIÁO TRÌNH DỰNG VIDEO** *(Lưu hành nội bộ)*

*Hà Nội năm 2013*

# **Tuyên bố bản quyền**

Giáo trình này sử dụng làm tài liệu giảng dạy nội bộ trong trường cao đẳng nghề Công nghiệp Hà Nội

Trường Cao đẳng nghề Công nghiệp Hà Nội không sử dụng và không cho phép bất kỳ cá nhân hay tổ chức nào sử dụng giáo trình này với mục đích kinh doanh.

Mọi trích dẫn, sử dụng giáo trình này với mục đích khác hay ở nơi khác đều phải được sự đồng ý bằng văn bản của trường Cao đẳng nghề Công nghiệp Hà Nội

# **Gi i thi u Premiere Pro 2.0**

### **1. Các khái niệm co bản: minimal contract to be a series of the contract of the contract of the contract of the contract of the contract of the contract of the contract of the contract of the contract of the contract of**

**Clip:** môt phần video, audio dã du c số hóa. Đó là file video, audio, bitmap,... (media nói chung) hoặc có thể là một phần trong file.

**Duration:** dộ dài thời gian clip tính từ frame dầu tiên dến frame cuối cùng của clip.

**Bin:** tuong tu khái niêm Folder trong window dùng dể phân nhóm các clip giúp dễ dàng quản lý clip.

**Sequence:** doan dung, gồm các clip tham gia với duration xác dinh, duợc sắp xếp theo một thứ tự xác dịnh, áp dụng các hiệu ứng xác dịnh.

**Project:** file chứa các sequence và các tham chiếu dến các clip có sử dụng trong project, các thiết lập capture, các thiết lập export. File project chứa dữ liệu của tất cả các thao tác dụng nhu các diểm vào/ra, các chuyển cảnh, hiệu ứng…

**Frame:** khung hình, là những ảnh video rời tao thành một doan video

**Frame rate:** tốc dô khung hình, là số frame diễn hoat trong một giây

**Timecode:** thời gian chính xác của frame trong clip duợc xác dịnh bằng 4 thông tin giờ, phút, giây, frame

**Program:** thể hiện sản phẩm/kết quả dựng trong timeline

Render: quá trình áp dụng các chuyển cảnh, hiệu ứng... vào những frame video

### **2. T ng quan các bu c d ng:**

*Duyết qua nội dung clip:* Sử dung SourceMonitor xem qua nội dung clip dễ chon phần nào trong clip tham gia dựng. Đặt diểm vào/ra cho phần muốn dùng trong sequence.

*Ghép các clip vào sequence:* Kéo từng clip vào Timeline panel, hoac tự dộng ghép các clip và sequence. Nếu thêm từng clip, ta có thể quyết dịnh thêm video, hoặc audio, hoặc cả hai.  $\overline{a}$ 

*Retrim clip*: Nếu không dặt chính xác diểm vào/ra cho clip, hoặc quyết dinh thay dổi chúng, ta có thể retrim các clip trong Timeline panel

*<i>Điều chỉnh các thuộc tính clip (nếu cần):* có thể thay dổi duration, speed của clip

*Sắp xếp các clip*: Sau khi dặt các clip trong Timeline panel, ta có thể sắp xếp lại các clip trong sequence de phù hợp với kịch bản dựng. Cung có thể cần chia các clip thành các clip nhỏ dễ áp dung các hiệu ứng khác nhau, hoặc xóa chúng ra khỏi sequence và xóa tất cả các khỏang trống trong sequence nếu có. Áp dụng transition và<br>hiệu ứng cho clip nếu muốn. hiệu ứng cho clip nếu muốn. Việt thành thành thành thành thành thành thành thành thành thành thành thành thành

*Xem (Preview) kết quả sequence***:** Khi ghép các clip vào môt sequence, ta có thể xem kết quả trong cửa sổ Program Monitor. Adobe Premiere Pro có thể cho xem kết quả trong thời gian thực. Thông thuờng dễ hiển thị kết quả tốt hon, ta phải thực hiện render.

*Ghép nhiều sequence vào sequence mới: Đề dễ tổ chức quản lý project, ta có thể* thực hiện công việc trên nhiều sequence. Các sequence nhỏ có thể lồng ghép vào trong sequence mới dể tạo sequence dài hon.

#### **3. Các thao tác với Project:**

**T o Project:** File > New > Project

**Luu project:** File > Save,

- $File > Save$  as: copy project, tiếp tục làm việc với copy mới
- File  $>$  Save a copy: copy project, tiếp tuc làm việc với project cu
	- (Nên tạo copy của sequence trong một project)

**M** $\delta$  **project:** File > Open Project

#### **Thi t l p luu project t d ng:**

(Mặc dịnh sau 20 phút, luu 5 version gần nhất của project)

Edit > Preference > Auto Save:

- \_ Ch n: auto save project
- $\angle$  Số phút  $\angle$
- $\angle$  S<sup> $\acute{\text{o}}$ </sup> version

#### **4.Giao di n chính:**

#### *a. C a s Project:*

Dùng dể quản lý project, các clip/bin/sequence bên trong clip. Thuờng thực hiện các thao tác nhu tạo/xóa bin, tạo/xóa sequence, import Clip, tạoTitle, quản lý clip,...

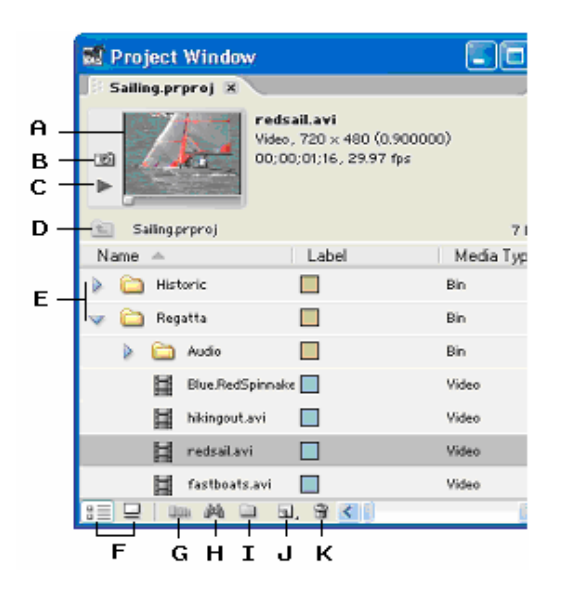

- *A. N i dung clip*
- *B. Ch n frame làm icon cho clip*
- *C. Play n i dung clip*
- *D. Tr v bin c p trên*
- *E. Bin*
- *F. Ki u hi n th clip*
- *G. Tao Sequence tu dông từ bin chọn*
- *H. Tìm clip*
- *I. T o Bin m i*
- *J. T o sequence, title,…*
- *K. Xóa clip, bin*

#### *b. C a s Monitor:*

Theo dõi, kiểm sóat nội dung dầu vào (source), và kết quả dụng (program). Các thao tác thuờng bao gồm (tuong tự nhau giữa source và program): duyệt xem nội dung dễ dặt diểm vào/ra cho clip, insert/overlay phần chon vào Timeline

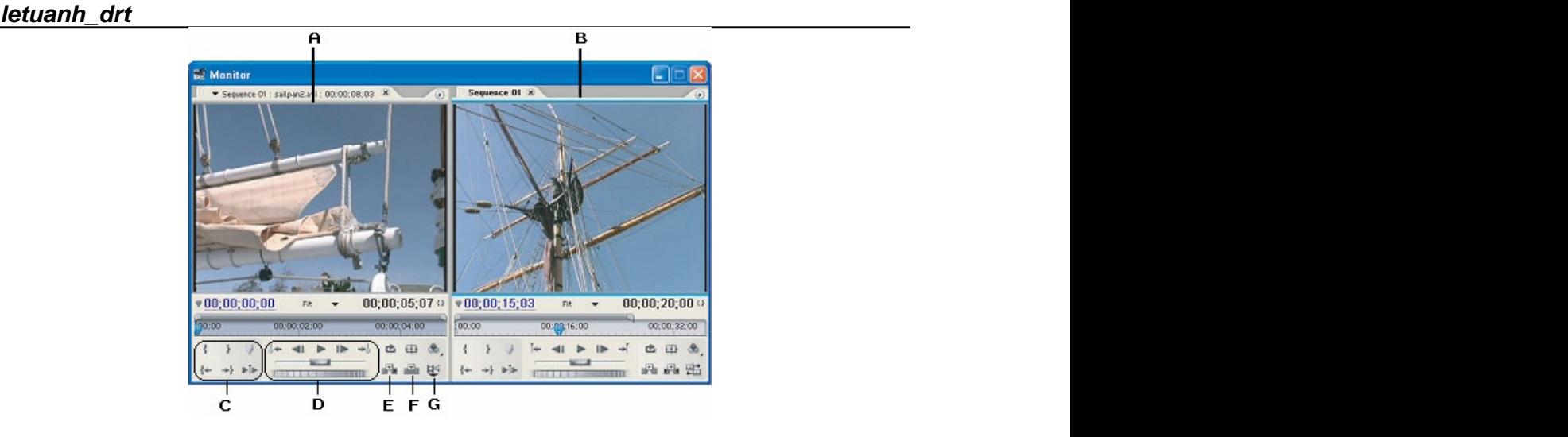

- *A. Source monitor*
- *B. Program monitor*
- *C. Ð t di m vào/ra cho clip*
- *D. Xem n i dung clip t di m vào d n di m ra*
- *E. Insert(chèn) clip (trong vùng vào/ra) vào sequence hiện tại*
- *F. Overlay(chồng dè) clip (trong vùng vào/ra) vào sequence hiện tại*
- *G. Toggle Take audio/video: chon nội dung*  $\biguplus$  (video),  $\biguplus$  (audio),  $\biguplus$  (cả hai)

#### *c. C a s Timeline:*

Timeline trình bày các clip, chuyển cảnh, các hiệu ứng…của sequence ở dạng dồ họa. Một sequence có thể bao gồm nhiều track video, audio và xuất hiện nhu một tab trong cửa sổ Timeline. Một sequence phải chứa ít nhất 1 track video (track mặc dịnh), và một track audio (master audio).

Các thao tác dựng chính phần lớn thực hiện trong cửa sổ này bao gồm: quản lý các track, cắt xén/ di chuyển clip, quản lý chuyển cảnh và các hiệu ứng trên clip,...

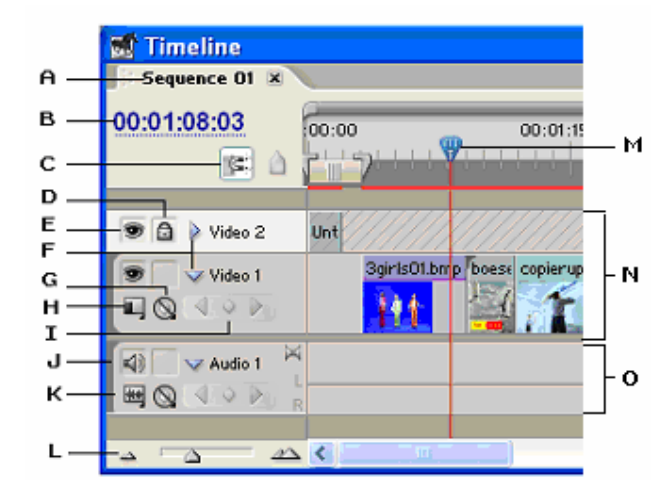

- *A. Sequence Tab*
- *B. Timecode*
- *C. Snap*
- *D. Khóa track*
- *E. Toggle track output (video)*
- *F. M r ng track d hi n th các nút ch c nang khác*
- *G. Hi n th keyframe*
- *H. Thi t l p ki u hi n th video track: name only, head and tail, …*
- *I. Các phím thao tác keyframe*
- *J. Toggle track output (audio)*
- *K. Thi t l p ki u hi n th audio track: waveform, name only*
- *L. Zoom*
- *M. V ch ch frame hi n t i*
- *N. Các track Video*
- *O. Các track Audio*

#### *d. H p công c :*

Chứa các công cụ dựng trong cửa sổ Timeline. Khi chọn công cụ thao tác, biểu tuợng con trỏ chuột sẽ thay dổi tuong ứng. Một số công cu có thể dùng kết hợp với các phím Shift, Ctrl, Alt cho phép thực hiện duợc nhiều chức nang hon.

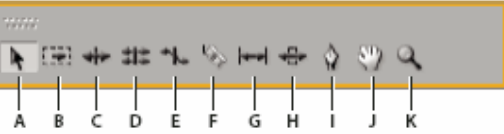

- **A.** Selection : công cu mặc dịnh, lưa chon một hay nhiều clip, di chuyển clip, thay dổi diểm *vào/ra clip (b ng cách rê biên clip) không làm nh hu ng clip li n k*
- **B.** *Track Selection: chọn các clip trên track kể từ diểm click chuột dến cuối track*
- **C.** Ripple Edit : thay dổi diểm vào/ra clip, khoảng cách tuong dối so với các clip liền kề *trong track không d i (shift)*
- **D.** Rolling Edit : thay dổi dồng thời diểm vào/ra 2 clip liền kề( bảo dảm tổng duration 2 clip  $l$ *iên kê*)
- **E.** Rate Stretch : thay dổi tốc dộ clip (làm nhanh/chậm)
- **F.** *Razor :chia clip*
- **G.** Slip: thay dổi dồng thời diểm vào/ra của 1 clip bảo dảm duration không dổi
- **H.** Slide: thay dổi vị trí clip ( trong vùng 2 clip liền kề), tự trim các clip liền kề
- **I.** *Pen: thao tác keyframe*
- **J.** Hand: cuộn ngang vùng dựng
- **K.** *Zoom : phóng to, thu nh*

Ngòai ra, còn một số cửa sổ khác thực hiện một số chức nang dặc trung nhu Effects, Effect controls, Info, History, Audio Mixer...Danh sách các cửa sổ duợc liệt kê trong menu Window.

5. Các thao tác dung co bản:

**Tạo bin mới:** Click vào lệnh **Bin** trong cửa sổ Project > dặt tên cho bin mới

**Import clip:** dua các clip nguồn trong ổ dia vào chuẩn bị cho quá trình dựng

\_Dblclk lên chỗ trống trong vùng Clip của cửa sổ Project dể hiển thị hộp thoại Import

Ch n các file cần import (video, audio, bitmap,...) theo các dinh dang du c phép.

#### **Trim clip trong Source Monitor:**

#### **Ð t di m vào/ra cho clip:**

 $\Box$ Dbl $clk$  clip trong Proj d $\acute{e}$  m $\acute{o}$  clip trong Source Monitor

Click và trong Source Monitor dề dặt diềm vào/ ra

**Xác dinh track nguồn :** Mặc dinh trên cả track audio và video. Click và nút lênh Toggle Take audio and video de chon:  $\Box$  (video),  $\Box$  (audio),  $\Box$  (video, audio)

**Chon track dích:** Click track trong TL panel

#### **Thêm clip vào sequence:**

Kéo clip từ Project panel hay Source Monitor vào TimeLine Hoặc: The contract of the contract of the contract of the contract of the contract of the contract of the contract of the contract of the contract of the contract of the contract of the contract of the contract of the cont Dùng nút Insert/Overlay trong Source Monitor dể thêm clip vào TimeLine

#### **Thêm/Xóa/Ð t tên track:**

Click phải vào header track, chọn :

Delete tracks: Xóa track hiện tại

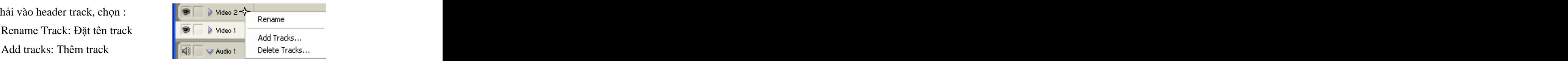

#### **Thay d i cách hi n th track:**

Mở rộng track > lệnh **Set Display Style** > chọn kiểu hiển thị

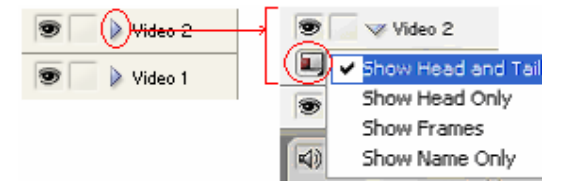

**Di chuy n/thay d i di m vào/ra clip trong Timeline:**

 $_$  Chọn  $\blacksquare$  trong hộp công cụ,

 $\angle$ Click/di chuyển clip dên vị trí mới

\_Rê chuột dến biên clip làm xuất hiện <sup>+</sup> hay <sup>+</sup> hay <sub>1</sub> hay d thay dổi diểm vào/ra

#### **Thay d i duration c a clip:**

 $Nh\hat{a}p$  phải vào clip > chọn **Duration** > Nhập trị duration mới

#### **Xóa vùng tr ng trong Timline:**

Nhấp phải vào clip > chọn **Ripple Delete** 

#### *D*  $\hat{\theta}$  **ng b**  $\hat{\theta}$  **gi**  $\hat{\theta}$  **h**  $\hat{\theta}$  **h**  $\hat{\theta}$

- **Tắt:** Nhấp phải lên clip có cả video/audio > chọn Unlink
- **Bật:** Chọn clip video và audio cần dồng bộ > Nhấp phải > chọn **Link**

#### **Copy/Paste thuộc tính clip:**  $\blacksquare$

 $N$ hấp phải vào clip cần copy Nhấp phải vào clip cần past > chọn **Past Attributes** 

#### **Lồng sequence vào một sequence khác:** thao tác sequence nhu một clip dộc lập

 $\Box$ Chon sequence trong cửa sổ Project

\_Kéo/thả vào sequence dang dựng trong Timeline

#### **Xem (preview) k t qu m t sequence:**

Dời **T** trong Timeline (vạch chỉ frame hiện tại) vùng cần xem Nhấn phím spacebar dể xem từ diểm hiện tại dến cuối sequence.

(Hoặc click và rê  $\mathbf{M}$  dế xem nhanh).

# **Transition**

*(Chuy n c nh)*

Transition là sự thay dỗi từ clip này sang clip khác, với video dó là sự thay dỗi từ một cảnh sang cảnh kế tiếp nhằm tao sư lôi cuốn hấp dẫn tai diểm chuyển tiếp giữa 2 clip. Phép chuyển cảnh don giản nhất (và cung don diệu nhất) là Cut (doan cắt), noi khung hình cuối cùng của một doan clip dẫn trực tiếp vào khung hình dầu tiên của Clip tiếp theo.

Premiere Pro2.0 cung cấp nhiều transition duợc phân thành nhóm duợc liệt kê trong cửa sổ Effects:

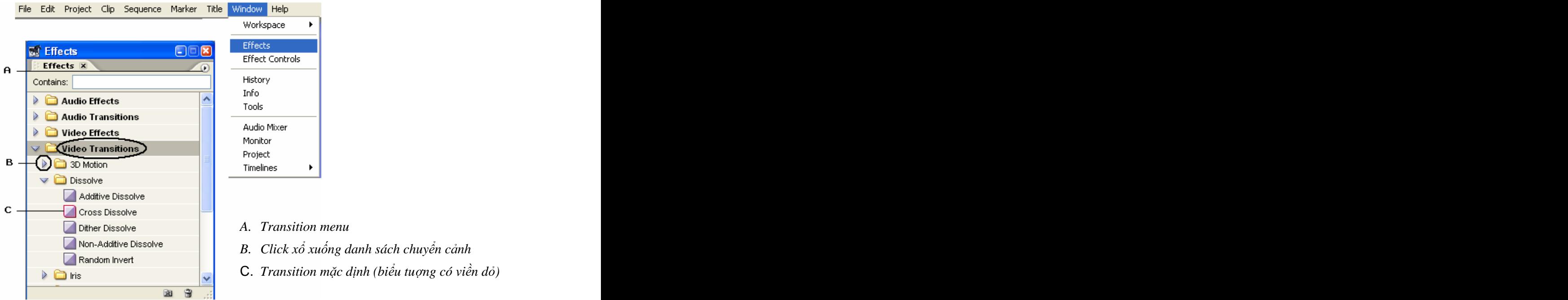

- 
- *B. Click x xu ng danh sách chuy n c nh*
- C. *Transition m c d nh (bi u tu ng có vi n d )*

#### **1.Thêm transition:**

\_Ch n transition trong Effects panel  $Kéo / tha$  transition tại diểm nối giữa hai clip trong TimeLine

Thông thuờng chuyển cảnh duợc áp dụng giữa 2 clip liền kề duợc gọi là double\_sided transition. Tuy nhiên, ta cung có thể dùng phép chuyển cảnh dể vào hoặc ra một clip goi là single sided transition bằng cách dặt chuyển cảnh vào diễm dầu (hay diễm cuối) của clip dó trong TimeLine.

#### **2.Thay d i transition:**

Chọn, kéo / thả transition mới vào tại vị trí transition hiện tại. Transition hiện tại sẽ duợc thay thế bởi transition mới. Thiết lập canh lề và duration của transition cu vẫn duợc giữ nguyên. That hay bi hay bi hay bi hay bi hay bi hay bi hay bi hay bi hay bi hay bi hay bi hay bi hay bi h

#### **3.Thi t l p thu c tính Transition:**

Click transition trong TimeLine de hiển thi các thuộc tính của nó trong Effect controls. Sau dó thay dổi các thuộc tính nếu muốn.

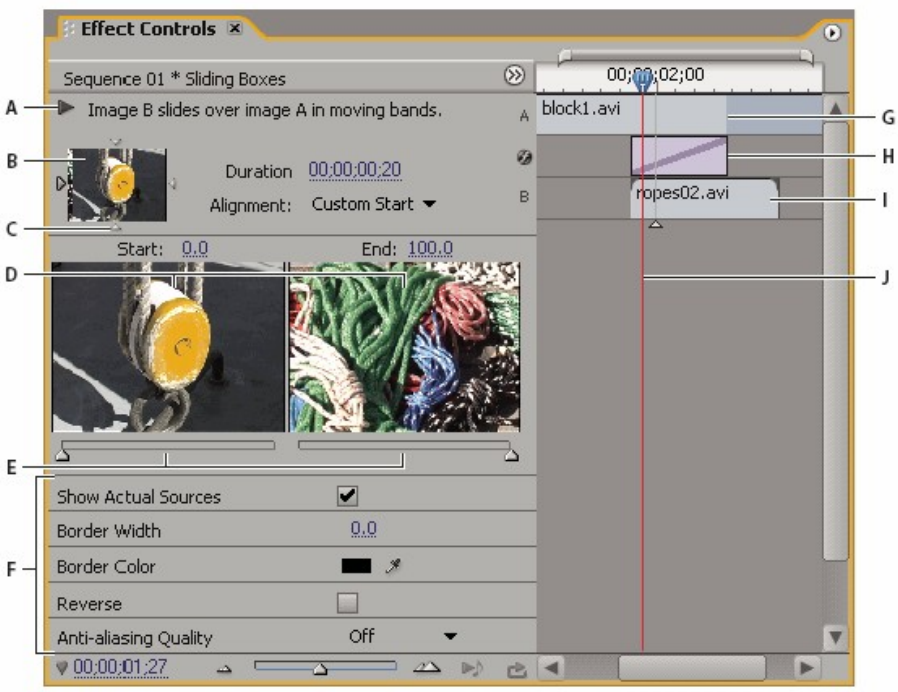

*A. Play The Transition button B. Transition preview C. Edge selector D. Clip previews E. Start and End sliders F. Options G. Clip A (first clip) H. Transition*

*I. Clip B (second clip) J. Current-time indicator*

#### **4.Transition m c d nh: Thi t l p transition m c d nh:**

\_Window > Effects > Video Transition

 $\Box$ Chọn transition cần thiết lập mặc dịnh

"Set as Default Transition" trong menu của Effect panel

#### **Thi t l p duration cho Transition m c d nh:**

\_Edit > Preference > General

Hoặc: Chọn "Default Transition Duration" trong menu của Efect panel \_Thiết lập giá trị tại "Video Transition Default"

#### **Áp d ng transition m c d nh:**

Click chon track cần thêm transition

 $-D$ ặt  $\mathbb{R}$  noi gặp nhau giữa 2 clip (hoặc biên clip) cần thêm transition  $\text{Ctrl} + \text{D}$ 

**5. Sử dụng ảnh làm mặt nạ chuyển cảnh:** Premiere Pro cho phép dùng ảnh den trắng làm mặt na chuyển cảnh. Khi dó ảnh A sẽ thay vùng màu den, và ảnh B sẽ thay vùng mày trắng của ảnh. Cung có thể dùng ảnh mức xám làm mặc nạ, khi dó các diểm ảnh mang trị xám  $>=$ 50% sẽ chuyển thành den, nguợc lại chuyển thành trắng.

\_Chọn transition "Image Mask" > \_Chọn ảnh làm mặt nạ chuyển cảnh

# **Hi u ng (Effect)**

Một hiệu ứng (kỷ sảo) sẽ làm thay dỗi video/audio theo nhiều cách thức khác nhau, thâm chí làm biến dang hòan tòan hình ảnh video/audio nhằm hấp dẫn nguời xem. Premiere Pro 2.0 hỗ trợ nhiều hiệu ứng video/audio khác nhau có thể áp dụng cho clip. Ta có thể thiết lập da dạng sự thay dổi hiệu ứng qua thời gian qua các keyframe cho từng hiệu ứng.

### **1. Keyframe**:

Điểm bắt dầu và kết thúc cho một diễn hoạt một hiệu ứng, dùng dễ kiểm sóat sư diễn họat hiệu ứng video/audio qua thời gian. Một keyframe dánh dấu thời diễm mà tại dó xác dinh giá tri cho các thuộc tính của hiệu ứng nhu vị trí khung hình, kích thuớc khung hình, góc quay, opacity, audio volume,... Các giá trị trung gian giữa những keyframe duợc nội suy tự dộng.

Có thể kiểm sóat các thiết lâp keyframe trong cửa sổ Effect controls hoặc ngay trong cửa số TimeLine. Hai vị trí thiết lập này có hiệu lực dồng thời.

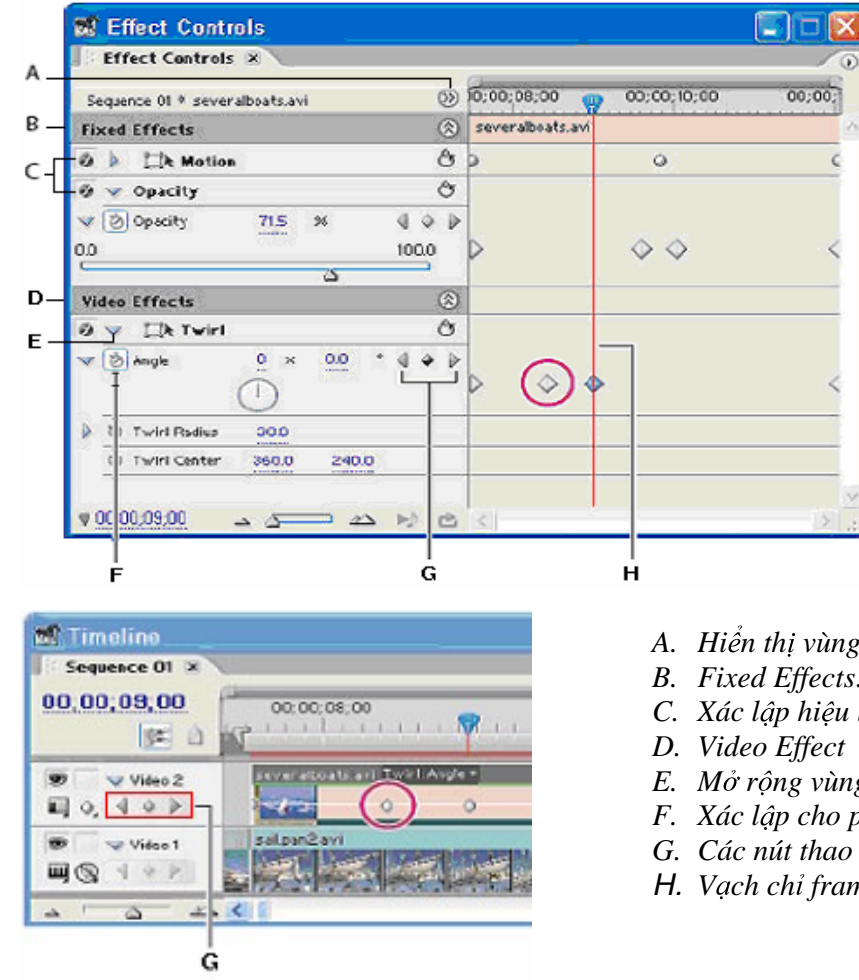

- *A. Hi n th vùng keyframe*
- *B. Fixed Effects: Motion và Opacity*
- *C. Xác l p hi u l c ef ect*
- *E. M r ng vùng thi t l p Ef ect*
- *F. Xác l p cho phép keyframe*
- *G. Các nút thao tác keyframe*
- H. *V ch ch frame hi n t i*

#### **Làm vi c v i Keyframe:**

• Thiết lập cho phép keyframe: click vào  $\ddot{\circ}$  dể xác lập keyframe cho thuộc tính **.** 

• Thêm/xóa keyframe:click vào các nút lệnh  $\Box \odot \Box d\phi$ :

*D i d n keyframe tru c, Thêm/Xóa keyframe, D i d n keyframe k ti p*

Di chuyển keyframe: with the state of the state of the state of the state of the state of the state of the state of the state of the state of the state of the state of the state of the state of the state of the state of th  $\bullet$ 

Trong Effect controls: click vào keyframe và di chuyển sang vị trí mới Trong Timeline:

> \_Mở rộng track, bật chế dộ hiển thị tuong ứng \_Dùng công cụ Pen và thao tác tuong tự

Copy keyframe: Trong cửa sổ Effect controls: Chọn keyframe  $>$  Copy, Past  $\bullet$ 

## **2. H p tho i Effects:**

Mở cửa số Effects: Window > Effects

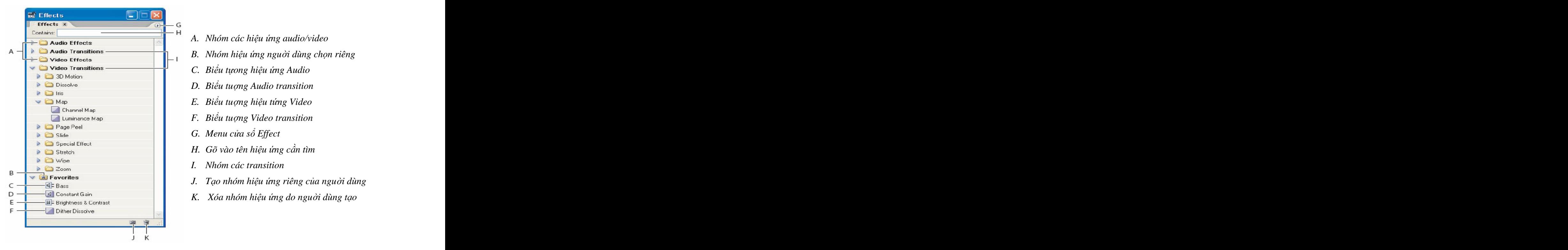

### **3.Hi u ng chu n (Fixed effects):**

Mỗi clip duợc thêm vào trong Timeline dều duợc xây dựng sẵn các hiệu ứng này và luôn xuất hiện trong cửa sổ Effect controls, bao gồm 2 hiệu ứng Motion và Opacity (Volume dối với clip Audio). Hiêu ứng Motion làm thay dỗi các dặc tính khung hình video nhu vi trí, scale và góc quay. Hiệu ứng opacity (dối với video) thể hiện dộ mờ của video dễ có thể nhìn thấy clip video ở track ngay bên duới.

**Thiết lập Motion :** chính là việc thiết lập duờng chuyển dộng (path) cho clip thông qua việc xác dinh các thuộc tính khung hình tại các keyframe khác nhau bao gồm Position, Scale, Rotation (vị trí, dộ co, góc quay của khung hình). Việc thiết lập path duợc thực hiện ngay trong Program Monitor hay trong Effect Controls.

> Click vào **Motion,** rê chuột vào khung hình trong cửa sổ Monitor, con trỏ chuột thành  $\ast$ <sup>5</sup>  $\leftrightarrow$  dể thay dổi tuong ứng thuộc tính Position, Scale, Rotation

Hoặc: Xác dịnh giá trị các thuộc tính Position, Scale, Rotation, Anchor trong  $c\mathring{a}$  some Effect controls

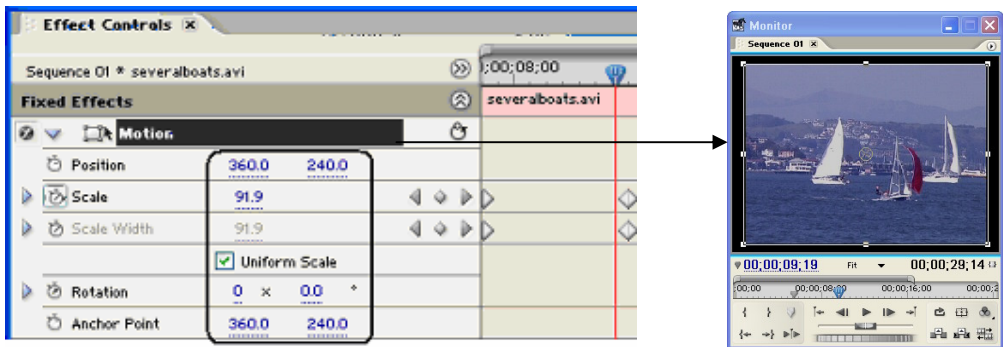

 $\Box$ Thêm, thiết lập keyframe cho từng thuộc tính.

Tinh chỉnh path: mặc dịnh sự biến dổi giá trị giữa 2 keyfram là tuyến tính. Ta cung có thể thiết lập sư biến dổi này theo dang duờng cong Bezier. Tai mỗi keyframe trên Path có một diểm neo (Anchor) dùng dể thay dổi vị trí khung hình và một thanh diều khiển (handle) dùng dể thay dổi dộ cong hai nhánh của duờng cong.

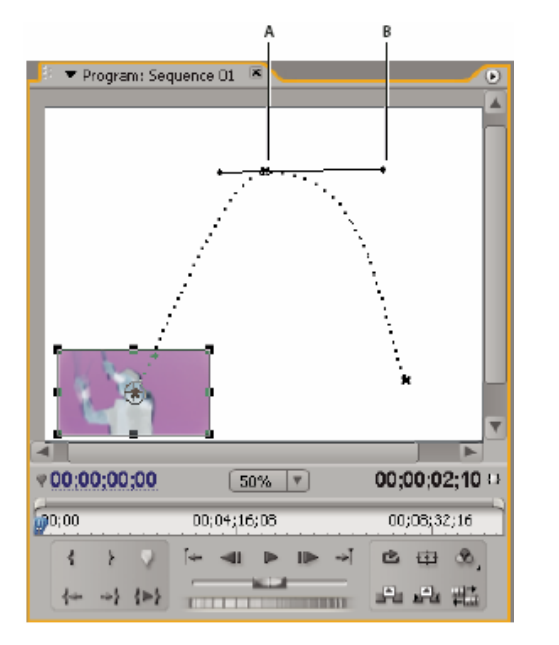

- *A. Anchor*
- *B. Handles*

**Thiết lập Opacity (Volume):** thao tác tuong tự nhu thiết lập Motion dễ xác dịnh Opacity của clip từ 0% đến 100%, thuờng thiết lập trong Timeline

**0%:** Cho phép nhìn thấy hòan tòan clip ở track ngay bên duới

**100%**: Mặc dịnh, không cho phép nhìn thấy.

#### **4.Các hiệu ứng mở rộng (Video effects):**

Ngòai 2 hiệu ứng xác dịnh Motion và Opacity, ta có thể áp dụng các hiệu ứng khác cho mỗi clip dể làm thay dổi hình ảnh video theo nhiều dạng khác nhau (biến dạng, ánh sáng, làm nhòe/rõ, sửa màu,...). Ngoài các hiệu ứng sẵn có trong Premiere Pro 2.0, ta có thể cài thêm các effect của những hãng khác ở dạng plug-ins. Mỗi clip có thể áp dụng nhiều effect, và mỗi effect này có thể áp dụng nhiều lần cho một clip. Chỉ những effect duợc áp dụng cho clip mới có hiệu lực dối với clip dó (Enabled).

#### *Qui t c chung s d ng hi u ng m r ng:*

\_Chọn effect trong nhóm Video Effects trong cửa sổ Effects,

Kéo-thả effect vào clip (trên Timeline) hoặc vùng Video Effects (trong cửa số Effect Controls),

 $\overline{\phantom{a}}$  Thiết lập các thuộc tính / keyframe cho effect trong Timeline hay cửa sổ<br>Effect Controls. Effect Controls.

**Nhóm hiệu ứng Keying:** Ta có thể dùng các kiểu key khác nhau dể xác dịnh vùng trong suốt (transparent) của clip dựa vào màu, dô sáng (ngay bên trong clip) hoặc vùng mặt nạ (trong clip khác:mattee). **Title**

Một trong những công việc làm thuờng xuyên trong xử lý phim là bắn chữ hay tạo tiêu dề nhằm cung cấp thêm thông tin cho doan phim xử lý. Chúng ta có thể tao chữ, các dối tuơng  $d\hat{\phi}$  họa hay logo dùng công cụ Titler duợc tích hợp sẵn trong Adobe Premiere 2.0.

### **1. T o title:**

File > New > Title

Hoặc: with the contract of the contract of the contract of the contract of the contract of the contract of the contract of the contract of the contract of the contract of the contract of the contract of the contract of the

Trong Project panel  $> \square$ . (New Item)  $>$  Title

- Thiết kế title trong Title Designer  $\bullet$
- $\bullet$ Ðóng và luu title (.prtl)

Title tự dộng duợc thêm vào Project panel và duợc luu nhu một phần của file project

**Import title vào project**: thao tác nhu dối với mọi clip khác

**M title trong project hi n t i**:Dbl\_click lên title trong Project panel hay trong TL

### 2. Giao diện Title Designer:

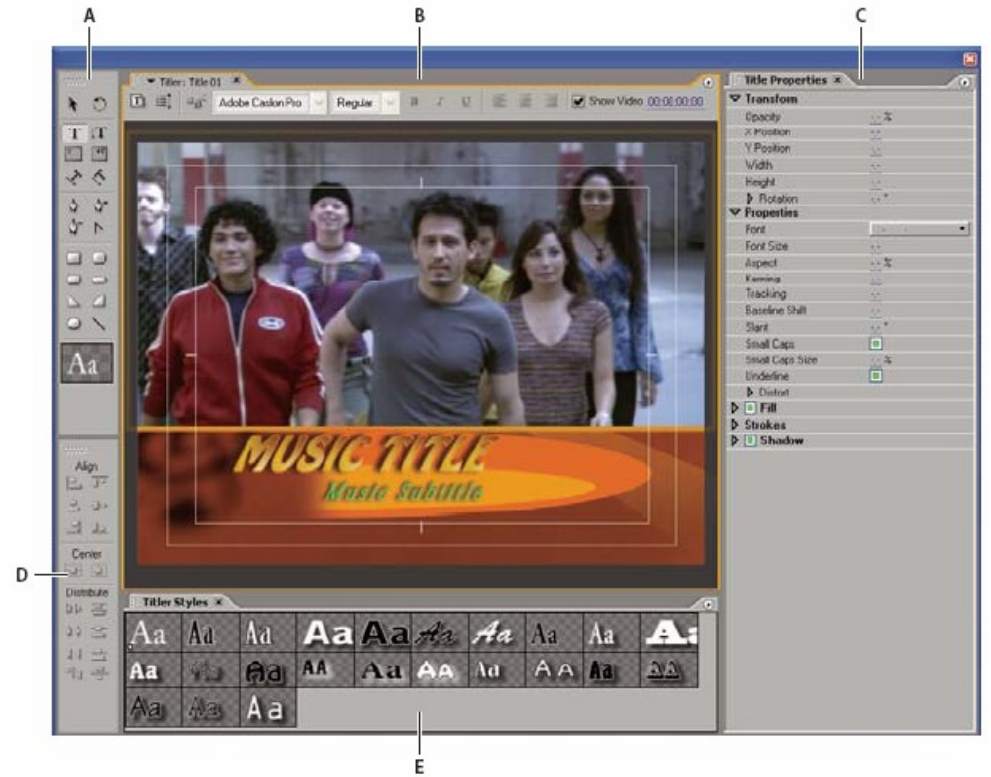

- *A. H p công c co b n*
- *B. Vùng làm vi c chính*
- *C. Vùng thi t l p thu c tính d i tu ng*
- *D. Các công c d nh v , canh l d i tu ng*
- *E. Các m u text có s n (style)*

[www.dohoavn.net](http://www.dohoavn.net) – Vietnamese Graphics 14

### **3. S d ng m u title có s n:**

Premiere Pro 2.0 cung cấp sẵn nhiều mẫu title. Các mẫu title này duợc thiết kết bao gồm các dối tuong dồ hoa theo nhiều chủ dề khác nhau. Từ dây ta dễ dàng và nhanh chóng chỉnh sửa, thay dối dế tạo title mới.

**N p template:** Title > New title > Based on Template

#### **H p tho i Templates:**

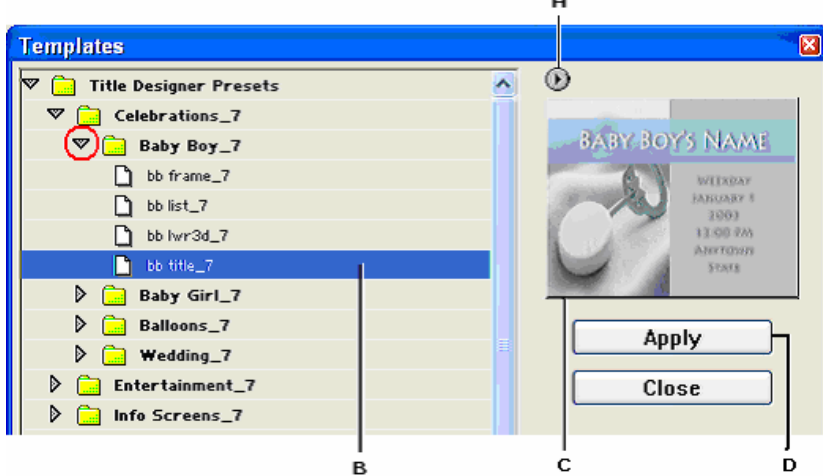

- *A. Templates Menu*
- *B.* Click de<sup> $\delta$ </sup> *liệt kê các title template*
- *C. Hi n th m u thi t k title template*
- *D. Ð ng ý ch n title template*

#### **Luu title dang template:**  $\blacksquare$

Title Menu (trong cửa sổ Templates)  $>$  Save as Template

#### **4. Thi t k title:**

Title có thể gồm các dối tuơng chữ và nhiều dối tuơng dồ hoa khác nhau. Bằng cách chon loai dối tuơng tuong ứng bên hộp công cu, sau dó vẽ dối tuơng lên vùng làm việc chính. Dùng công cụ chọn (A. trong hộp công cụ) dể thay dổi vị trí, kích thuớc, góc quay dối tuợng, hoặc thay dổi một số thuộc tính khác trong vùng Title Properties, hoặc dùng các công cụ canh lề dối tuợng, hoặc áp dụng một số mẫu text có sẵn trong vùng Styles.

**Hộp công cụ:** Gồm các công cụ tạo, thao tác các dối tuợng trong Title

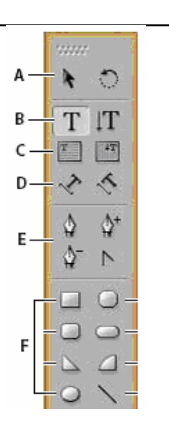

- *A. Ch n, di chuy n, xoay d i tu ng*
- *B. Đánh chữ theo chiều ngang, doc*
- *C. Ðánh do n ch theo chi u ngang, d c*
- *D. Ðánh ch theo du ng xác d nh*
- *E. V du ng cong bezier*
- *F.* Vẽ các dối tuợng hình học

#### **Phân bố, canh lề dối tuợng:**

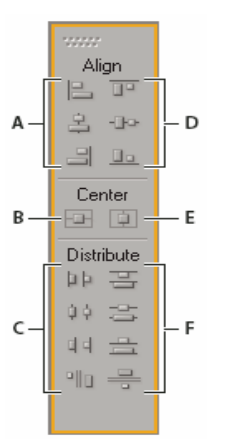

- *A.* Canh lề theo chiều ngang
- *B.* Canh giữa theo chiều dọc
- *C. Phân bổ theo chiều ngang*
- *D.* Canh lề theo chiều dọc
- *E. Canh gi a theo chi u ngang*
- *F.* Phân bố theo chiều dọc

#### **Thay d i th t xu t hi n c a d i tu ng:**

\_Chọn dối tuợng cần thay dối thứ tự xuất hiện

 $\text{Title} > \text{Array} > \text{Chon} \dots$ 

*Bring to Front*: Xuất hiện truớc nhất *Bring forward*: Dời lên truớc một mức *Send to back*: Dòi ra sau một mức *Sent backward*: Xuất hiện sau nhất

**Thiết lập các thuộc tính dối tuợng:** Chúng ta có thể thiết lập, thay dổi các thuộc tính cho từng dối tuợng, nhóm dối tuợng duợc chọn. Các thuộc tính bao gồm tô màu, dỗ bóng, tạo biên,….

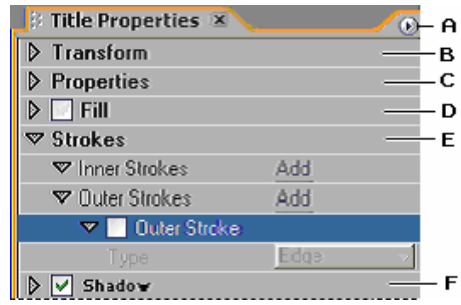

*A. Menu B. Thu c tính d i tu ng: kích thu c, v trí, góc quay,… C. Thu c tính van b n: font, size,… D. Tô màu d i tu ng E. Thi t l p biên d i tu ng F. Ð bóng d i tu ng*

**Áp dung mẫu** (Style) có sẵn cho **dối tuợng chữ:** Click chon dối tuợng chữ, sau dó click chọn style trong vùng Titler Styles

### **5. S d ng Tab:**

Khi dùng công cu dánh chữ dể tao chữ, chúng ta có thể áp dung các Tab dể canh nôi dung doan van bản theo các cột các khác nhau.

- a. Chọn dối tuợng van bản
- b. Title > Tap Stops dể mở hộp thoại Tab Stop
- c. Dùng các nút  $\frac{1}{\epsilon}$   $\frac{1}{\epsilon}$  trong hôp thoai Tab Stops dể thiết lâp Tab. Kéo biểu tuợng Tab ra khỏi thuớc dề xóa Tab.

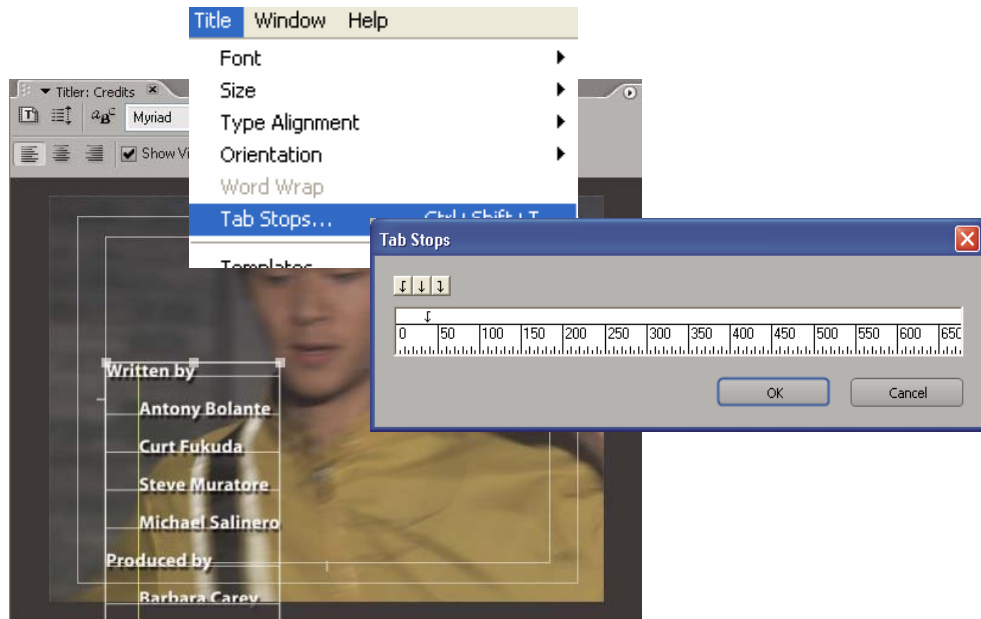

# **6. Thi t l p cu n cho Title:**

Premiere Pro 2.0 cho phép thiết lập cuộn Title, gồm cuộn ngang và cuộn dọc. Cách thiết lập cho 2 loại này tuong tự nhau. Sau khi hoàn tất thiết kế title, click  $\equiv$  (Roll/Crawl Options) dề mở hộp thoại thiết lập cuộn Title. Trong hộp thoại này cần chon kiểu cuộn (Roll cho cuộn dọc, hoặc Crawl cho cuộn ngang), huớng cuộn (chọn mặc dịnh), và các thiết lập thời gian cuôn (Timing, dễ don giản nên bật hai tùy chon Start Off Screen và End Off Screen). Luu các thiết lập và xem kết quả cuộn trong TimeLine.

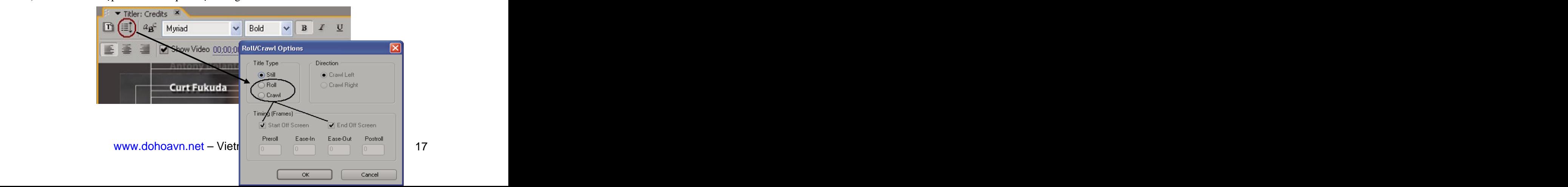

Dieses Dokument wurde mit Win2PDF, erhaeltlich unter http://www.win2pdf.com/ch [Die unregistrierte Version von Win2PDF darf nur zu nicht-kommerziellen Zwecken und zur Evaluation eingesetzt werden.](http://www.win2pdf.com/ch)